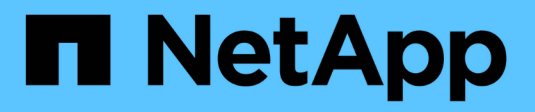

## **Définition des applications**

OnCommand Insight

NetApp April 01, 2024

This PDF was generated from https://docs.netapp.com/fr-fr/oncommand-insight/config-admin/assigningapplications-to-assets.html on April 01, 2024. Always check docs.netapp.com for the latest.

# **Sommaire**

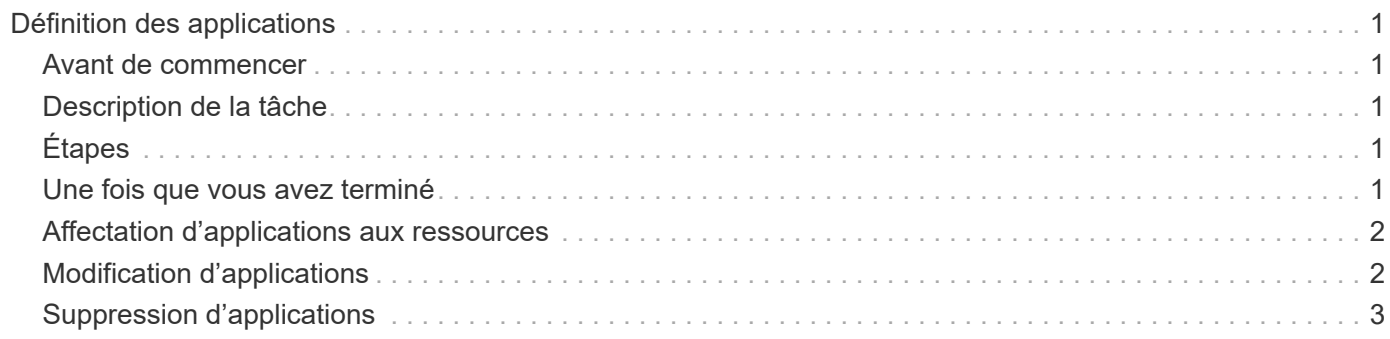

# <span id="page-2-0"></span>**Définition des applications**

Si vous souhaitez suivre les données associées à des applications spécifiques s'exécutant dans votre environnement, vous devez définir ces applications.

### <span id="page-2-1"></span>**Avant de commencer**

Si vous souhaitez associer l'application à une entité métier, vous devez avoir déjà créé l'entité métier.

## <span id="page-2-2"></span>**Description de la tâche**

Vous pouvez associer des applications aux ressources suivantes : hôtes, machines virtuelles, volumes, volumes internes, qtrees, les partages et les hyperviseurs.

# <span id="page-2-3"></span>**Étapes**

- 1. Connectez-vous à l'interface utilisateur Web de OnCommand Insight.
- 2. Cliquez sur **gérer** et sélectionnez **applications**.

Après avoir défini une application, la page applications affiche le nom de l'application, sa priorité et, le cas échéant, l'entité métier associée à l'application.

3. Cliquez sur **Ajouter**.

La boîte de dialogue Ajouter une application s'affiche.

- 4. Entrez un nom unique pour l'application dans la zone **Nom**.
- 5. Cliquez sur **priorité** et sélectionnez la priorité (critique, élevée, moyenne ou faible) de l'application dans votre environnement.
- 6. Si vous prévoyez d'utiliser cette application avec une entité métier, cliquez sur **entité commerciale** et sélectionnez l'entité dans la liste.
- 7. **Facultatif** : si vous n'utilisez pas le partage de volume, désactivez la case **Valider le partage de volume**.

Ceci nécessite la licence assure. Définissez cette option pour vous assurer que chaque hôte a accès aux mêmes volumes dans un cluster. Par exemple, les hôtes des clusters haute disponibilité doivent souvent être masqués pour les mêmes volumes afin de permettre le basculement. Cependant, les hôtes d'applications non liées n'ont généralement pas besoin d'accéder aux mêmes volumes physiques. En outre, les stratégies réglementaires peuvent vous obliger à interdire explicitement aux applications non liées d'accéder aux mêmes volumes physiques pour des raisons de sécurité.

8. Cliquez sur **Enregistrer**.

L'application s'affiche dans la page applications. Si vous cliquez sur le nom de l'application, Insight affiche la page de ressources de l'application.

### <span id="page-2-4"></span>**Une fois que vous avez terminé**

Après avoir défini une application, vous pouvez accéder à une page de ressources pour l'hôte, la machine virtuelle, le volume, le volume interne ou l'hyperviseur afin d'affecter une application à une ressource.

### <span id="page-3-0"></span>**Affectation d'applications aux ressources**

Après avoir défini des applications avec ou sans entités métier, vous pouvez les associer à des ressources.

### **Étapes**

- 1. Connectez-vous à l'interface utilisateur Web de OnCommand Insight.
- 2. Recherchez la ressource (hôte, machine virtuelle, volume ou volume interne) à laquelle vous souhaitez appliquer l'application en effectuant l'une des opérations suivantes :
	- Cliquez sur **Tableau de bord**, sélectionnez **Tableau de bord des actifs**, puis cliquez sur la ressource.
	- Cliquez sur Dans la barre d'outils pour afficher la zone **Rechercher des actifs**, tapez le nom de la ressource, puis sélectionnez la ressource dans la liste.
- 3. Dans la section **données utilisateur** de la page de ressource, placez votre curseur sur le nom de l'application actuellement affectée à l'actif (si aucune application n'est affectée, **aucune** s'affiche à la place), puis cliquez sur (Modifier l'application).

La liste des applications disponibles pour l'actif sélectionné s'affiche. Les applications actuellement associées à l'actif sont précédées d'une coche.

- 4. Vous pouvez taper dans la zone de recherche pour filtrer les noms d'applications ou faire défiler la liste vers le bas.
- 5. Sélectionnez les applications que vous souhaitez associer à la ressource.

Vous pouvez attribuer plusieurs applications à l'hôte, à la machine virtuelle et au volume interne ; cependant, vous ne pouvez affecter qu'une seule application au volume.

6. Cliquez sur vection affecter l'application ou les applications sélectionnées à la ressource.

Les noms des applications apparaissent dans la section données utilisateur ; si l'application est associée à une entité métier, le nom de l'entité métier apparaît également dans cette section.

### <span id="page-3-1"></span>**Modification d'applications**

Vous pouvez modifier la priorité d'une application, l'entité métier associée à une application ou l'état du partage de volumes.

### **Étapes**

- 1. Connectez-vous à l'interface utilisateur Web de OnCommand Insight.
- 2. Cliquez sur **gérer** et sélectionnez **applications**.
- 3. Placez le curseur sur l'application que vous souhaitez modifier et cliquez sur  $\mathcal{L}$ .

La boîte de dialogue Modifier l'application s'affiche.

- 4. Effectuez l'une des opérations suivantes :
	- Cliquez sur **priorité** et sélectionnez une autre priorité.

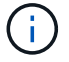

Vous ne pouvez pas modifier le nom de l'application.

- Cliquez sur **entité commerciale** et sélectionnez une autre entité commerciale à associer à l'application ou sélectionnez **aucune** pour supprimer l'association de l'application à l'entité métier.
- Cliquez pour effacer ou sélectionner **Valider le partage de volume**.

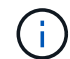

Cette option n'est disponible que si vous disposez de la licence assure.

5. Cliquez sur **Enregistrer**.

### <span id="page-4-0"></span>**Suppression d'applications**

Vous pouvez supprimer une application lorsque celle-ci ne répond plus à un besoin de votre environnement.

#### **Étapes**

- 1. Connectez-vous à l'interface utilisateur Web Insight.
- 2. Cliquez sur **gérer** et sélectionnez **applications**.
- 3. Placez le curseur sur l'application à supprimer et cliquez sur  $\hat{m}$ .

Une boîte de dialogue de confirmation s'affiche, vous demandant si vous souhaitez supprimer l'application.

4. Cliquez sur **OK**.

#### **Informations sur le copyright**

Copyright © 2024 NetApp, Inc. Tous droits réservés. Imprimé aux États-Unis. Aucune partie de ce document protégé par copyright ne peut être reproduite sous quelque forme que ce soit ou selon quelque méthode que ce soit (graphique, électronique ou mécanique, notamment par photocopie, enregistrement ou stockage dans un système de récupération électronique) sans l'autorisation écrite préalable du détenteur du droit de copyright.

Les logiciels dérivés des éléments NetApp protégés par copyright sont soumis à la licence et à l'avis de nonresponsabilité suivants :

CE LOGICIEL EST FOURNI PAR NETAPP « EN L'ÉTAT » ET SANS GARANTIES EXPRESSES OU TACITES, Y COMPRIS LES GARANTIES TACITES DE QUALITÉ MARCHANDE ET D'ADÉQUATION À UN USAGE PARTICULIER, QUI SONT EXCLUES PAR LES PRÉSENTES. EN AUCUN CAS NETAPP NE SERA TENU POUR RESPONSABLE DE DOMMAGES DIRECTS, INDIRECTS, ACCESSOIRES, PARTICULIERS OU EXEMPLAIRES (Y COMPRIS L'ACHAT DE BIENS ET DE SERVICES DE SUBSTITUTION, LA PERTE DE JOUISSANCE, DE DONNÉES OU DE PROFITS, OU L'INTERRUPTION D'ACTIVITÉ), QUELLES QU'EN SOIENT LA CAUSE ET LA DOCTRINE DE RESPONSABILITÉ, QU'IL S'AGISSE DE RESPONSABILITÉ CONTRACTUELLE, STRICTE OU DÉLICTUELLE (Y COMPRIS LA NÉGLIGENCE OU AUTRE) DÉCOULANT DE L'UTILISATION DE CE LOGICIEL, MÊME SI LA SOCIÉTÉ A ÉTÉ INFORMÉE DE LA POSSIBILITÉ DE TELS DOMMAGES.

NetApp se réserve le droit de modifier les produits décrits dans le présent document à tout moment et sans préavis. NetApp décline toute responsabilité découlant de l'utilisation des produits décrits dans le présent document, sauf accord explicite écrit de NetApp. L'utilisation ou l'achat de ce produit ne concède pas de licence dans le cadre de droits de brevet, de droits de marque commerciale ou de tout autre droit de propriété intellectuelle de NetApp.

Le produit décrit dans ce manuel peut être protégé par un ou plusieurs brevets américains, étrangers ou par une demande en attente.

LÉGENDE DE RESTRICTION DES DROITS : L'utilisation, la duplication ou la divulgation par le gouvernement sont sujettes aux restrictions énoncées dans le sous-paragraphe (b)(3) de la clause Rights in Technical Data-Noncommercial Items du DFARS 252.227-7013 (février 2014) et du FAR 52.227-19 (décembre 2007).

Les données contenues dans les présentes se rapportent à un produit et/ou service commercial (tel que défini par la clause FAR 2.101). Il s'agit de données propriétaires de NetApp, Inc. Toutes les données techniques et tous les logiciels fournis par NetApp en vertu du présent Accord sont à caractère commercial et ont été exclusivement développés à l'aide de fonds privés. Le gouvernement des États-Unis dispose d'une licence limitée irrévocable, non exclusive, non cessible, non transférable et mondiale. Cette licence lui permet d'utiliser uniquement les données relatives au contrat du gouvernement des États-Unis d'après lequel les données lui ont été fournies ou celles qui sont nécessaires à son exécution. Sauf dispositions contraires énoncées dans les présentes, l'utilisation, la divulgation, la reproduction, la modification, l'exécution, l'affichage des données sont interdits sans avoir obtenu le consentement écrit préalable de NetApp, Inc. Les droits de licences du Département de la Défense du gouvernement des États-Unis se limitent aux droits identifiés par la clause 252.227-7015(b) du DFARS (février 2014).

#### **Informations sur les marques commerciales**

NETAPP, le logo NETAPP et les marques citées sur le site<http://www.netapp.com/TM>sont des marques déposées ou des marques commerciales de NetApp, Inc. Les autres noms de marques et de produits sont des marques commerciales de leurs propriétaires respectifs.